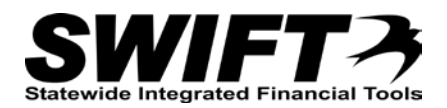

## **QUICK REFERENCE GUIDE**

*Creating Assets with Express Add*

*December 4, 2015*

## **Creating an Asset with Express Add**

This topic covers creating an asset using the *Express Add* page. You can use the Express Add page to create a new asset with Financial Information and a minimal amount of Physical Information.

Steps to complete:

- Step 1: Use the Express Add page to Begin Creating a New Asset
- Step 2: Enter Information on the Cost/Asset Information page

## **Step 1: Use the Express Add page to Begin Creating a New Asset**

Begin by navigating to the *Express Add* page.

- 1. **Navigation Links**: Asset Management, Asset Transactions, Owned Assets, Express Add.
- 2. On the *Asset ExpressAdd* page, accept the default *Business Unit* or enter a different *Business Unit*. This is a required field.
- 3. Accept the default of "NEXT" in the *Asset Identification* field and SWIFT will automatically assign the next available *Asset ID* after you save the asset.

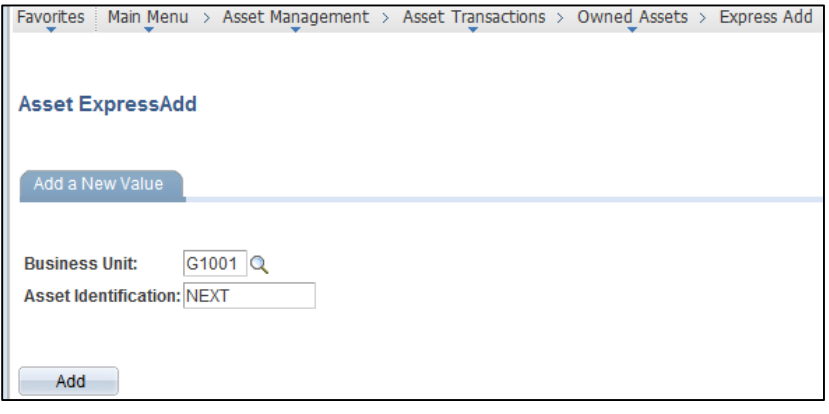

4. Click on the **Add** button. The *Cost / Asset Information* page displays.

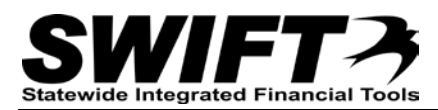

## **Step 2: Enter Information on the Cost/Asset Information page**

You will enter Financial Information and a minimal amount of Physical Information for the asset on this page. After the asset is created, you can add additional Physical Information for the asset using the *Basic Add* pages.

**Note**: You will receive error messages, if you attempt to save the asset before entering the required fields.

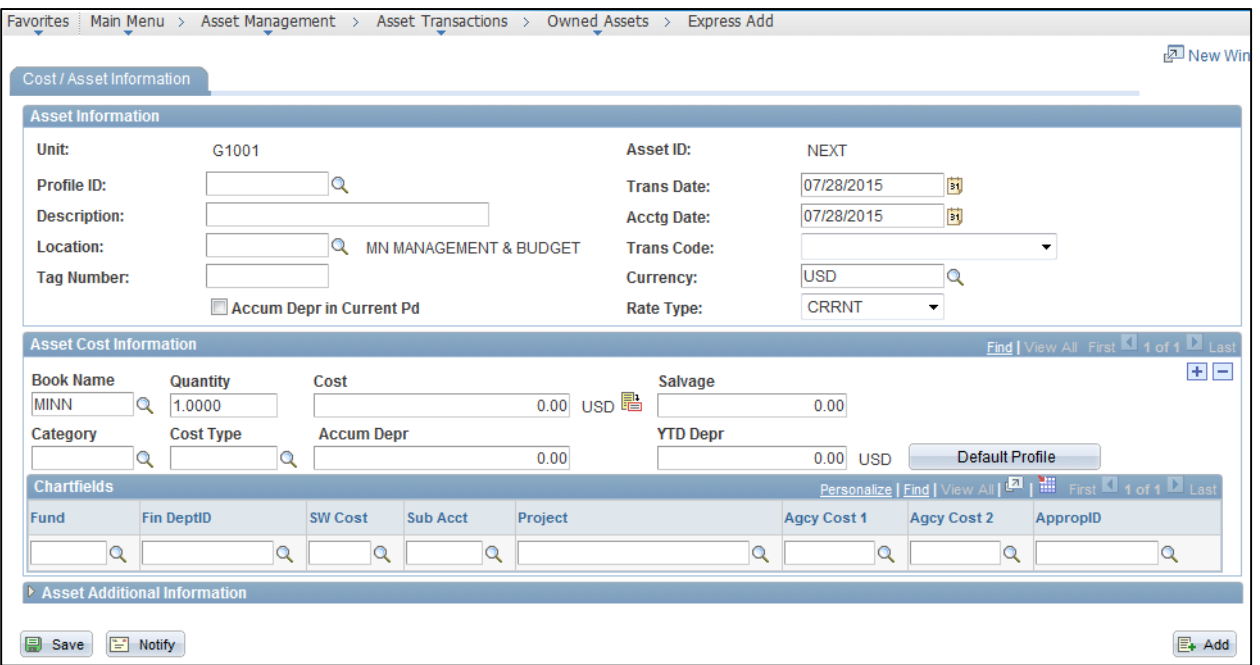

1. Enter information for the asset in the **Asset Information** section. (Required fields are preceded with an asterisk (\*).

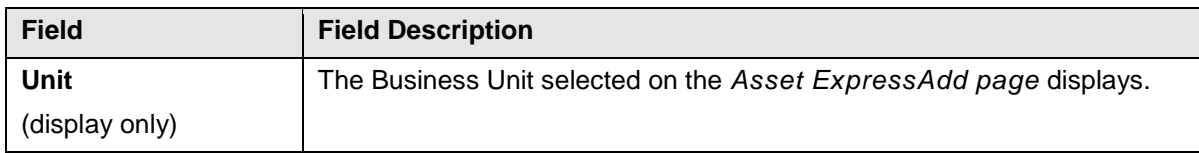

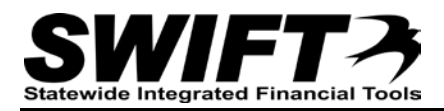

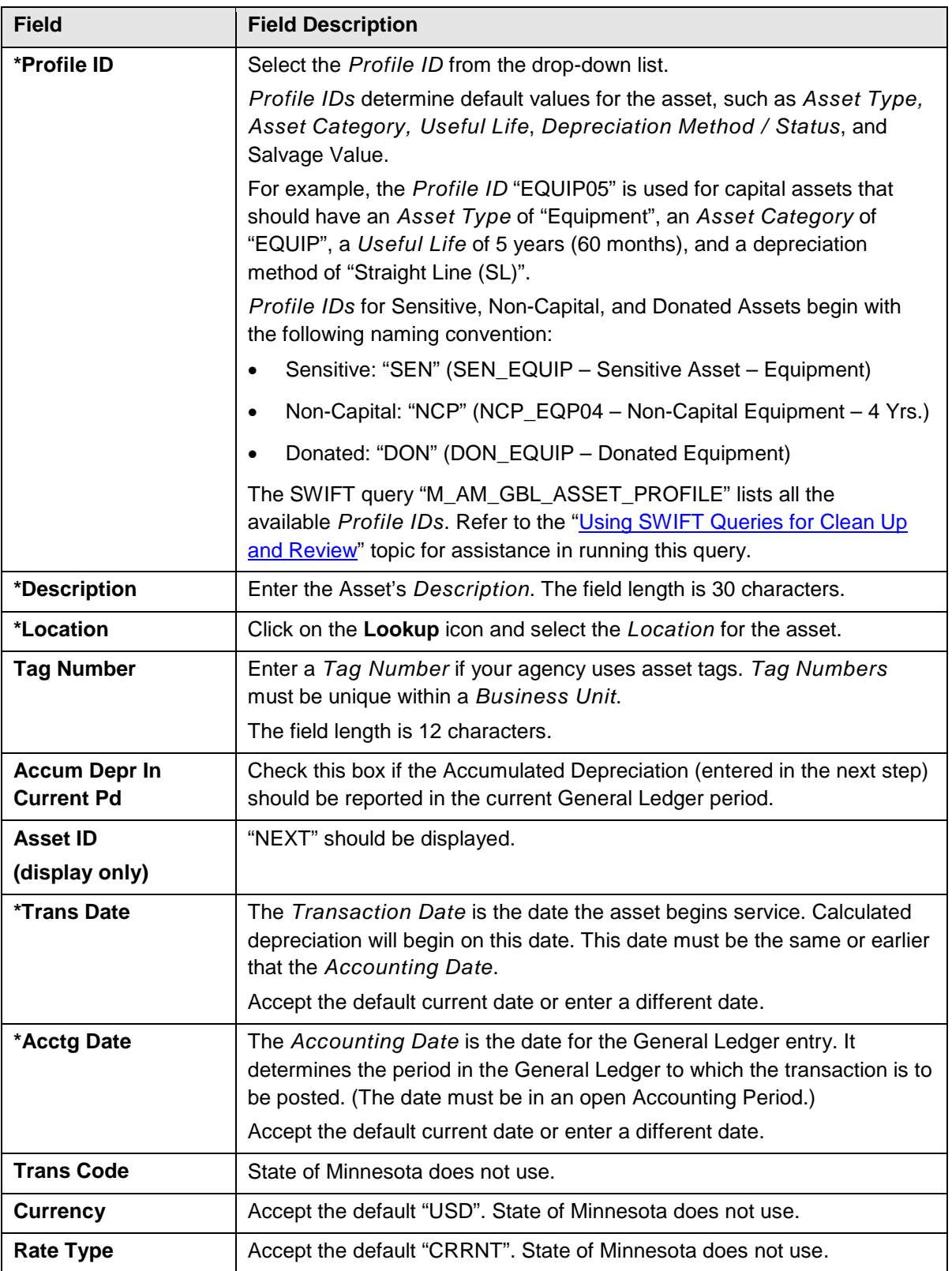

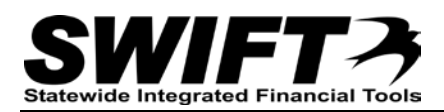

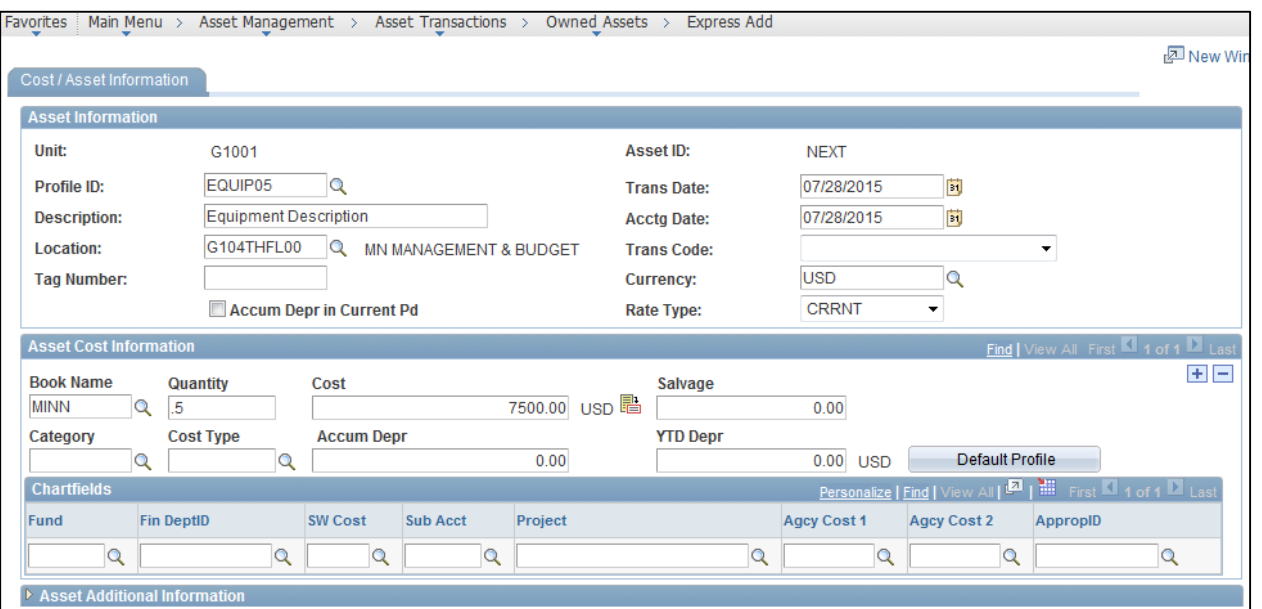

2. Enter information for the asset in the **Asset Cost** I**nformation** section. (Required fields are preceded with an asterisk (\*).

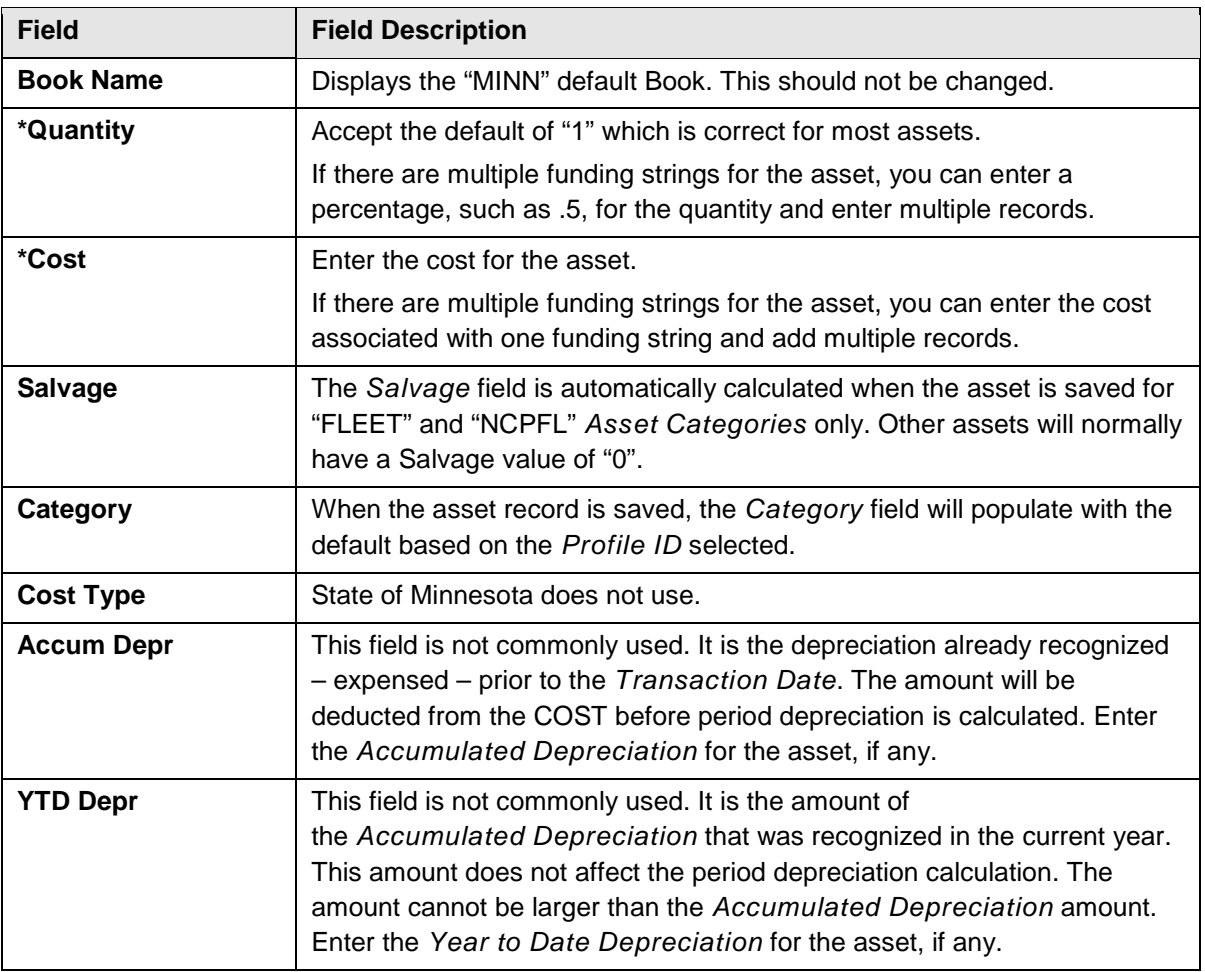

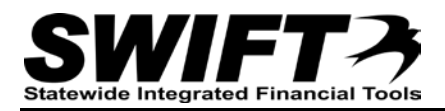

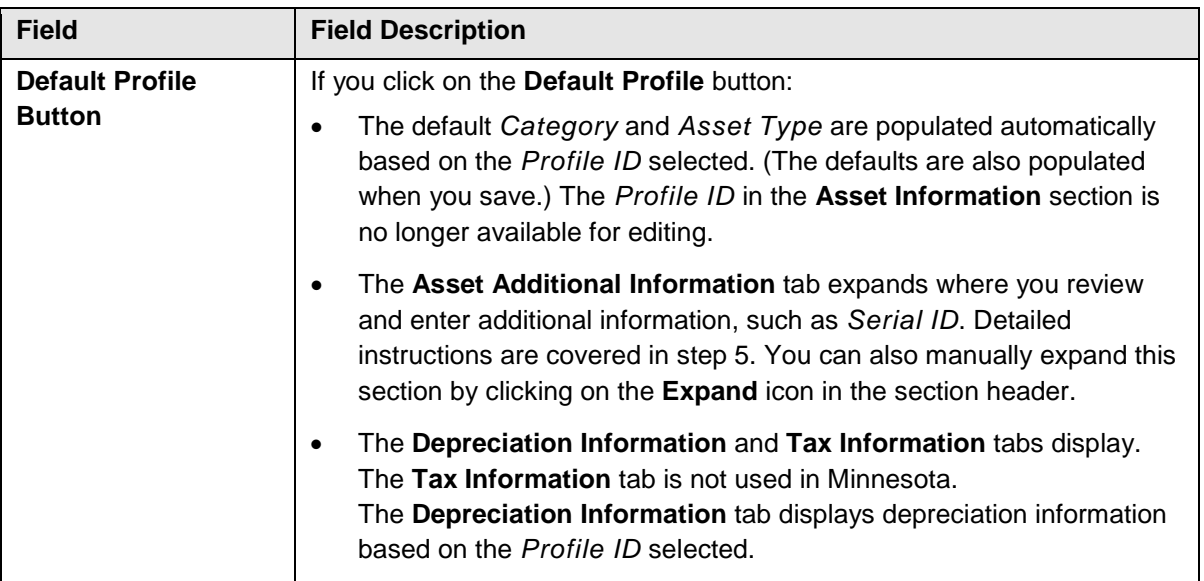

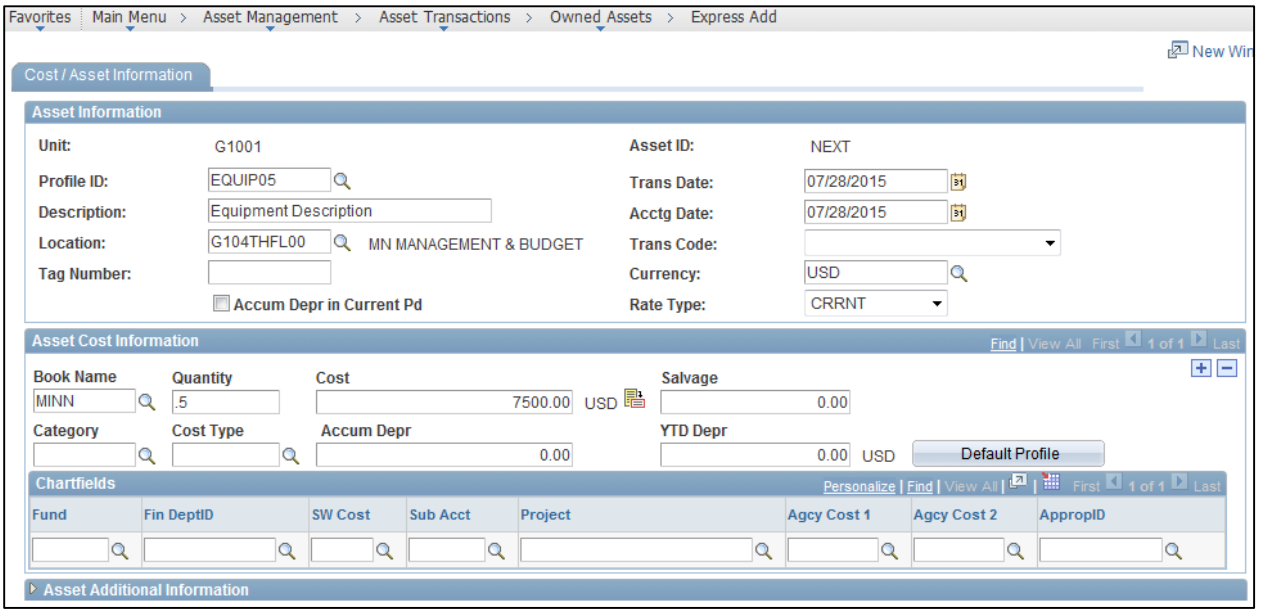

3. Enter the related funding string information in the **ChartFields** section.

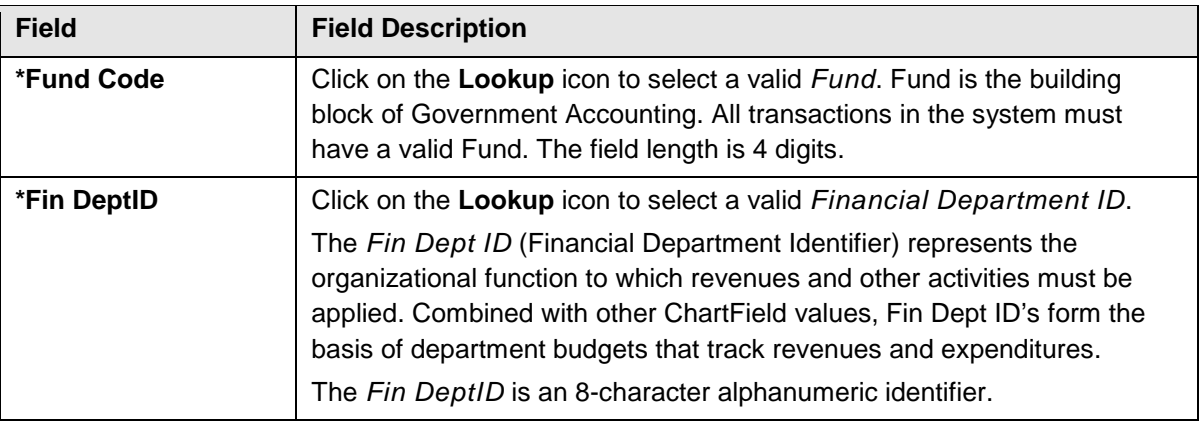

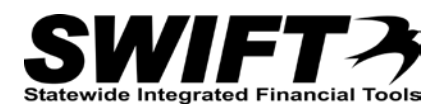

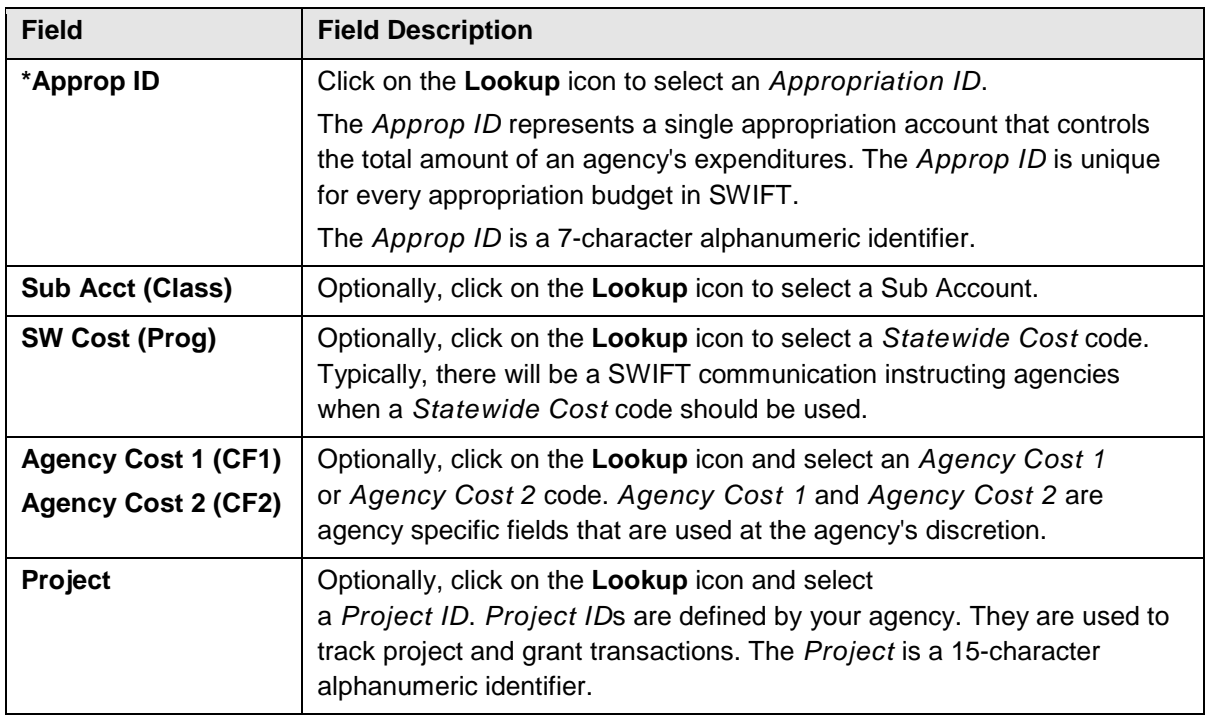

4. If there is multiple funding for the asset, click on the **Add New Row (Plus +)** in the **Asset Cost Information** section and enter the information as described above.

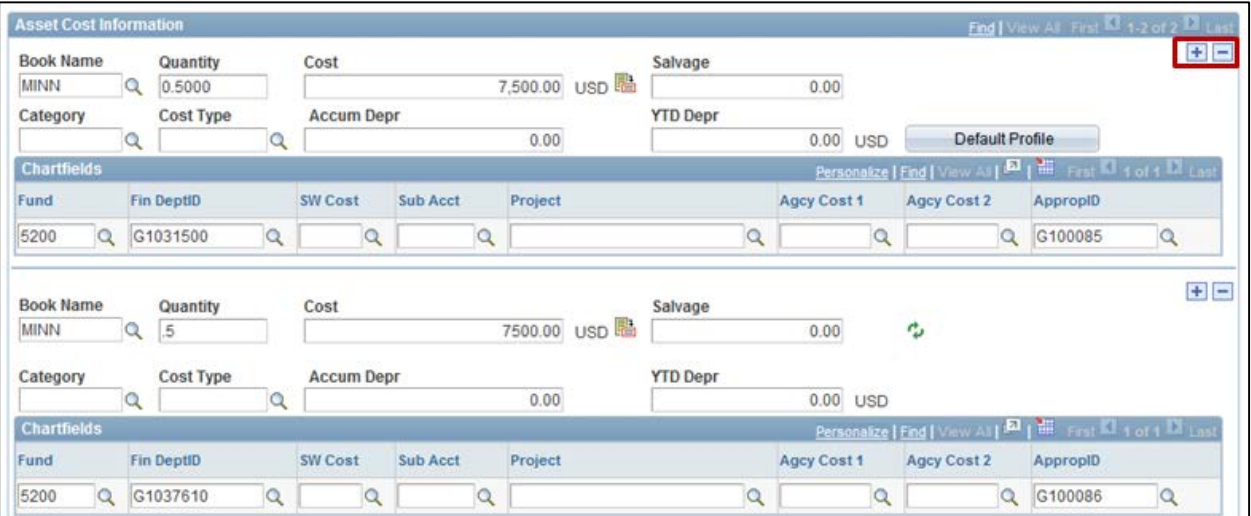

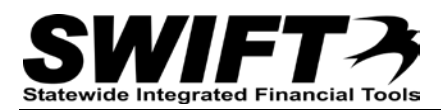

5. Click on the **Expand** icon for the **Asset Additional Information** section and enter information in this section.

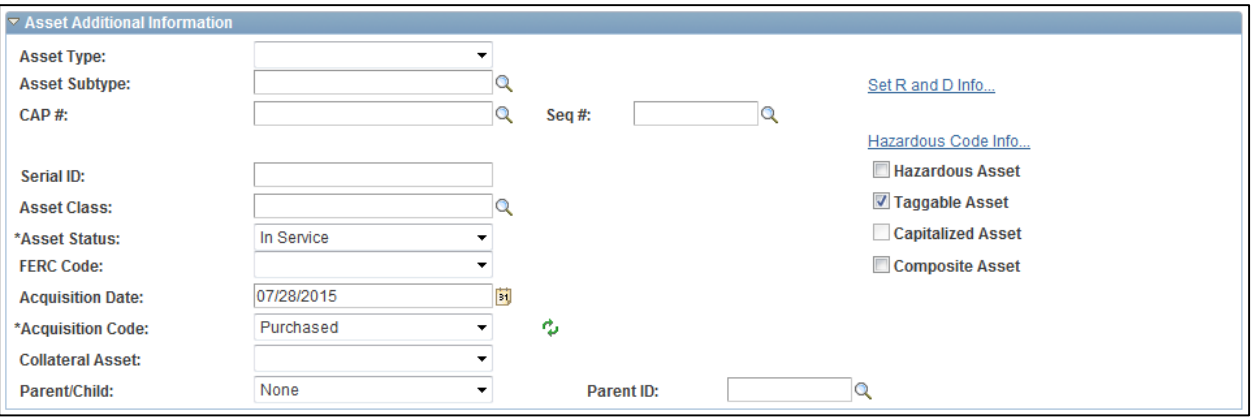

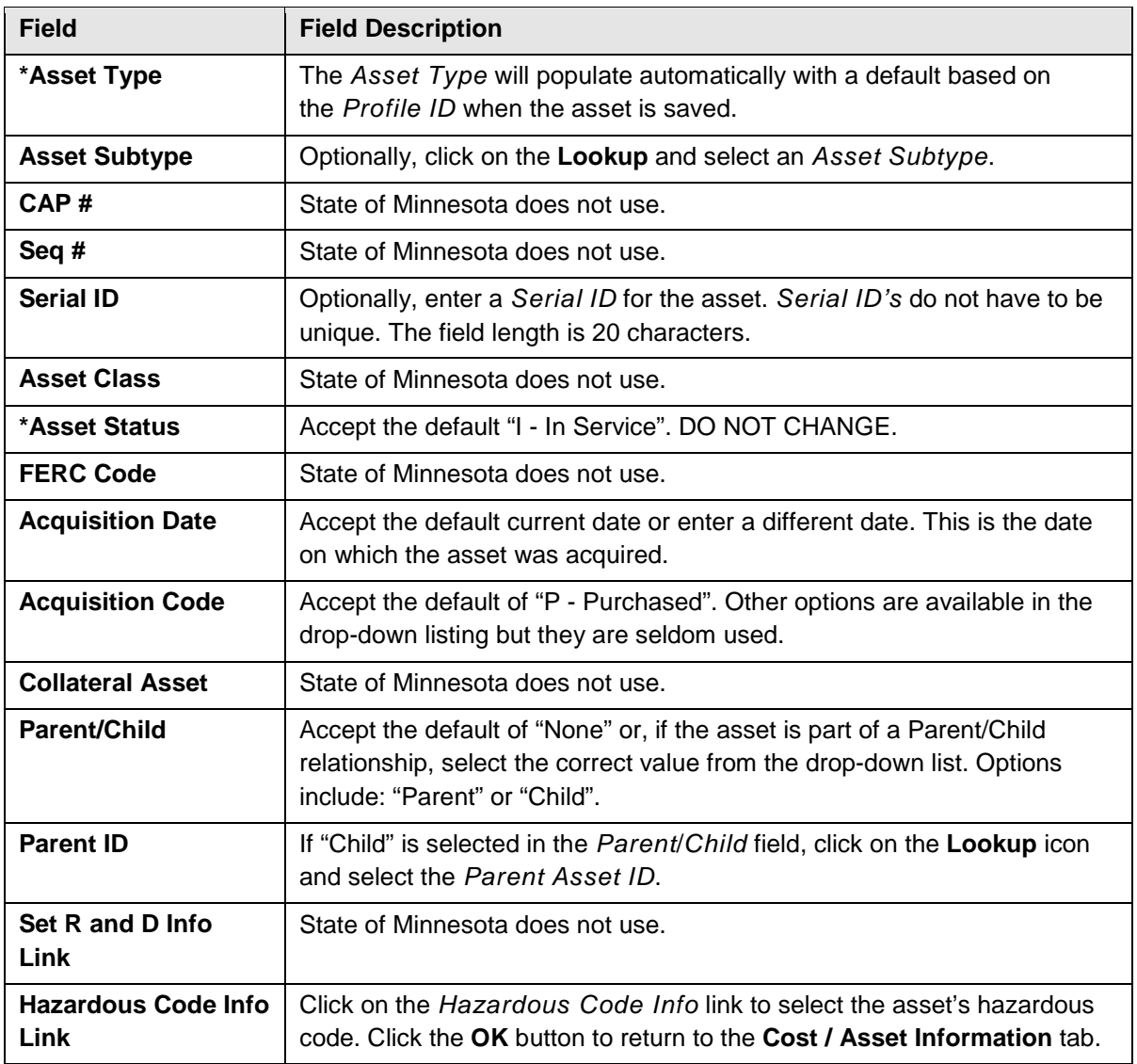

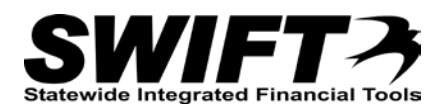

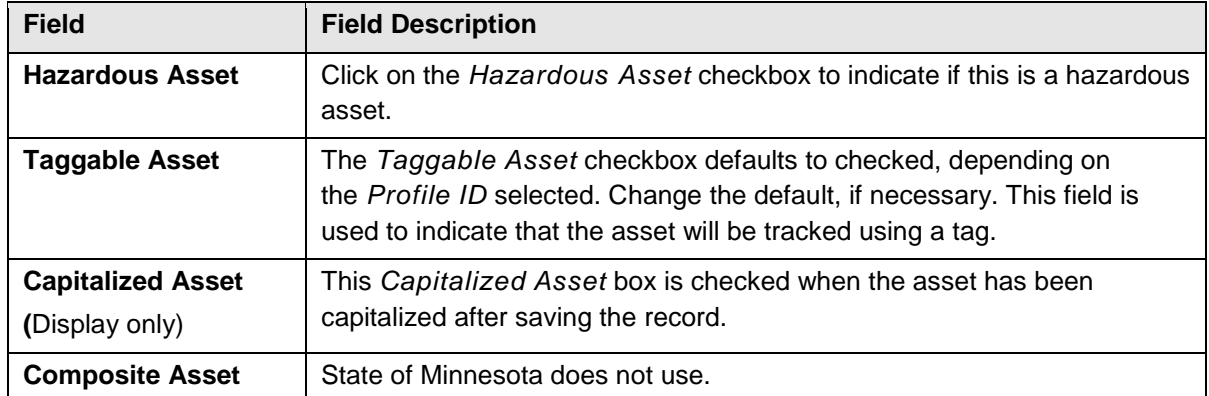

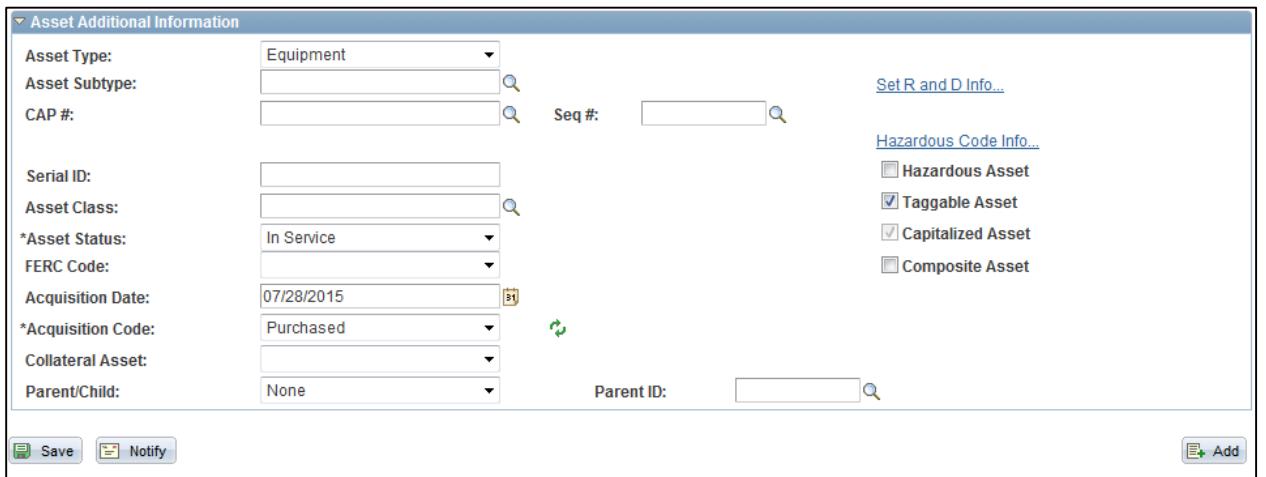

6. Click on the **Save** button. The *Asset ID* is automatically assigned.